### **Preface**

#### Copyright

This publication, including all photographs, illustrations and software, is protected under international copyright laws, with all rights reserved. Neither this manual, nor any of the material contained herein, may be reproduced without written consent of the author.

Version 1.2

#### **Disclaimer**

The information in this document is subject to change without notice. The manufacturer makes no representations or warranties with respect to the contents hereof and specifically disclaims any implied warranties of merchantability or fitness for any particular purpose. The manufacturer reserves the right to revise this publication and to make changes from time to time in the content hereof without obligation of the manufacturer to notify any person of such revision or changes.

#### **Trademark Recognition**

Microsoft, MS-DOS and Windows are registered trademarks of Microsoft Corp.

MMX, Pentium, Pentium-II, Pentium-III, Celeron are registered trademarks of Intel Corporation.

Other product names used in this manual are the properties of their respective owners and are acknowledged.

#### **Federal Communications Commission (FCC)**

This equipment has been tested and found to comply with the limits for a Class B digital device, pursuant to Part 15 of the FCC Rules. These limits are designed to provide reasonable protection against harmful interference in a residential installation. This equipment generates, uses, and can radiate radio frequency energy and, if not installed and used in accordance with the instructions, may cause harmful interference to radio communications. However, there is no guarantee that interference will not occur in a particular installation. If this equipment does cause harmful interference to radio or television reception, which can be determined by turning the equipment off and on, the user is encouraged to try to correct the interference by one or more of the following measures:

- Reorient or relocate the receiving antenna.
- Increase the separation between the equipment and the receiver.
- Connect the equipment onto an outlet on a circuit different from that to which the receiver is connected.
- Consult the dealer or an experienced radio/TV technician for help.

Shielded interconnect cables and a shielded AC power cable must be employed with this equipment to ensure compliance with the pertinent RF emission limits governing this device. Changes or modifications not expressly approved by the system's manufacturer could void the user's authority to operate the equipment.

## **Declaration of Conformity**

This device complies with part 15 of the FCC rules. Operation is subject to the following conditions:

- This device may not cause harmful interference, and
- This device must accept any interference received, including interference that may cause undesired operation.

#### **Canadian Department of Communications**

This class B digital apparatus meets all requirements of the Canadian Interference-causing Equipment Regulations.

Cet appareil numérique de la classe B respecte toutes les exigences du Réglement sur le matériel brouilieur du Canada.

#### **About the Manual**

The manual consists of the following:

| Chapter 1 Introducing the Mainboard | Describes features of the mainboard, and provides a shipping checklist. |
|-------------------------------------|-------------------------------------------------------------------------|
|                                     | Go to ⇒ page 1                                                          |
| Chapter 2 Installing the Mainboard  | Describes installation of mainboard components.                         |
|                                     | Go to ⇒ page 5                                                          |
| Chapter 3 Using BIOS                | Provides information on using the BIOS Setup Utility.                   |
|                                     | Go to ⇒ page 22                                                         |
| Chapter 4                           | Describes the mainboard software.                                       |
| Using the Mainboard Software        | Go to ⇒ page 34                                                         |

# TABLE OF CONTENTS

| Preface                                                                   | i           |
|---------------------------------------------------------------------------|-------------|
| Features and Packing List Translations                                    | 錯誤! 尚未定義書籤。 |
| CHAPTER 1                                                                 | 1           |
| Introducing the Mainboard                                                 | 1           |
| Introduction                                                              |             |
| Checklist                                                                 |             |
| Standard Items                                                            | 1           |
| Features                                                                  | 2           |
| Choosing a Computer Case                                                  | 3           |
| Mainboard Components                                                      | 4           |
| CHAPTER 2                                                                 | 5           |
| Installing the Mainboard                                                  | 5           |
| Safety Precautions                                                        | 5           |
| Quick Guide                                                               | 5           |
| Installing the Mainboard in a Case                                        | 6           |
| Checking Jumper Settings                                                  | 6           |
| Setting Jumpers                                                           | 6           |
| Checking Jumper Settings                                                  |             |
| Jumper Settings                                                           |             |
| Connecting Case Components                                                |             |
| The PANEL1 Connector                                                      |             |
| Installing Hardware                                                       |             |
| Installing the Processor                                                  |             |
| Installing Memory Modules(CD. POM                                         |             |
| Installing a Hard Disk Drive/CD-ROM<br>Installing a Floppy Diskette Drive |             |
| Installing Add-on Cards                                                   |             |
| Connecting Optional Devices                                               |             |
| Connecting I/O Devices                                                    |             |
| CHAPTER 3                                                                 | 22          |
| Using BIOS                                                                | 22          |
| About the Setup Utility                                                   | 22          |
| The Standard Configuration                                                | 22          |
| Running the Setup Utility                                                 |             |
| Using BIOS                                                                | 23          |
| Standard CMOS Setup Page                                                  | 24          |
| Advanced Setup Page                                                       |             |
| Power Management Setup Page                                               |             |
| PCI / Plug and Play Setup                                                 |             |

| Load Optimal Settings                                                    | 29               |
|--------------------------------------------------------------------------|------------------|
| Load Best Performance Settings                                           |                  |
| Features Setup Page                                                      |                  |
| CPU PnP Setup Page                                                       | 31               |
| Hardware Monitor Page                                                    |                  |
| Change Password                                                          |                  |
| Change or Remove the Password                                            | 33               |
|                                                                          |                  |
| Exit                                                                     | 33               |
|                                                                          | 33<br><b>34</b>  |
| Exit                                                                     |                  |
| ExitCHAPTER 4                                                            | <b>34</b>        |
| Exit  CHAPTER 4  Using the Mainboard Software  About the Software CD-ROM | <b>34</b><br>34  |
| Exit  CHAPTER 4  Using the Mainboard Software                            | <b>34</b> 3434   |
| Exit  CHAPTER 4  Using the Mainboard Software  About the Software CD-ROM | <b>34</b> 343434 |

#### Chapter 1

# **Introducing the Mainboard**

### Introduction

Congratulations on purchasing the K7VMM mainboard. This mainboard has a **Socket-A** support for the **AMD K7** processors. The Socket-A processor front-side bus speed is **200/266MHz**.

This mainboard has a KM266 chipset that supports a 4X AGP slot for highly graphics display, 100/133 MHz DDR/SDR, and Ultra DMA ATA100 function to provide outstanding high system performance under all types of system operations. The mainboard has the built-in AC97 Codec, a CNR (Communications and Networking Riser) slot and 10BaseT/100BaseTX Network Interface. This mainboard has the 128-bit 2D/3D AGP Graphics Accelerator with 32MB frame buffer, supporting AGP **4X 266MHz** mode up to 1GB/s bandwidth, which provides a direct connection between the graphics sub-system and memory so that the graphics do not have to compete for processor time with other devices on the PCI bus. This mainboard also has a chipset VIA VT6202 supporting the auxiliary USB 2.0, which provides higher bandwidth and is backward compatible with USB1.1.

It implements Universal Serial Bus Specification Revision 2.0 and is compliant with UHCI 1.1 and EHCI 0.95. There is a full set of I/O Ports including PS/2 keyboard and mouse ports, two back-panel USB 2.0 ports, one parallel port, one serial port and one onboard VGA (S3). Connecting extended USB modules to the mainboard makes six extra USB ports (header USB2 & 3 for USB1.1; header USB5 for USB 2.0).

This mainboard has all the features you need to develop a powerful multimedia workstation that is network ready. The board is **Micro ATX size** and has power connectors for an **ATX** power supply.

#### Checklist

Compare the mainboard's package contents with the following checklist:

#### **Standard Items**

- One mainboard
- One diskette drive ribbon cable
- One IDE drive ribbon cable
- Software support CD
- This User's Manual

| Features                                |                                                                                                    |  |
|-----------------------------------------|----------------------------------------------------------------------------------------------------|--|
| Processor                               | <ul> <li>Socket-A Processor</li> <li>Supports AMD Athlon XP/Athlon/Duron processors</li> <li>Supports 200/266 MHz Front-Side Bus</li> </ul>                                                                                                    |  |
| Chipset                                 | There are VIA KM266 Northbridge and VT8233 Southbridge in this chipset in accordance with an innovative and scalable architecture with proven reliability and performance. A few of the chipset's advanced features are:                                                                                                    |  |
|                                         | <ul> <li>An advanced V-Link memory controller architecture that provides the bandwidth up to 266 MB/s and performance necessary for even the most demanding Internet and 2D/3D graphics</li> <li>Support for an 4xAGP interface providing vivid 2D/3D graphics and video performance.</li> </ul>                                                          |  |
| Memory                                  | Two 168-pin DIMM slots for SDRAM memory modules Two 184-pin DIMM slots for DDR memory modules Support for 100/133 MHz memory bus Maximum installed memory is 2GB                                                                                                    |  |
|                                         | Note: You cannot use SDRAM and DDR simultaneously.                                                                                                    |  |
| Expansion Slots                         | <ul> <li>One CNR slot</li> <li>One 4X AGP slot for AGP 2.0-compliant interface</li> <li>Two 32-bit PCI slots for PCI 2.2-compliant bus interface</li> </ul>                                                                                                    |  |
| Onboard IDE channels                    | <ul> <li>Primary and Secondary PCI IDE channels</li> <li>Support for PIO (programmable input/output) modes</li> <li>Support for Multiword DMA modes</li> <li>Support for Bus Mastering and Ultra DMA ATA 100<br/>33/66/100 modes</li> </ul>                                                                                                    |  |
| Power Supply<br>and Power<br>Management | ATX power supply connector     ACPI and previous PMU support, suspend switch, keyboard power on/off     Supports Wake on LAN                                                                                                    |  |
| AC' 97 Audio<br>Codec                   | <ul> <li>Compliant AC97 2.2 specification</li> <li>Supports 18-bit ADC (Analog Digital Converter) and DAC (Digital Analog Converter) as well as 18-bit stereo full-duplex codec</li> </ul>                                                                                                    |  |
| VGA                                     | <ul> <li>Single cycle 128-bit 3D architecture</li> <li>128-bit 2D graphic engine</li> <li>8/16/32 MB frame buffer using system memory</li> <li>Supports AGP 4X 266 MHz mode up to 1GB/s bandwidth</li> <li>Supports 250MHz RAMDAC</li> <li>2D/3D resolutions up to 1920x1440</li> <li>Supports AGP Rev. 2.0 Spec. Compliant</li> </ul>                    |  |
| Built-in Ethernet<br>LAN (optional)     | Built-in 10BaseT/100BaseTX Ethernet LAN LAN controller integrates Fast Ethernet MAC and PHY compliant with IEEE802.3u 100BASE-TX, 10BASE-T and ANSI X3.263 TP-PMD standards Compliant with ACPI 1.0 and the Network Device Class Power Management 1.1 High Performance provided by 100Mbps clock generator and data recovery circuit for 100Mbps receiver |  |

| Onboard I/O<br>Ports     | <ul> <li>Provides PC99 Color Connectors for easy peripheral device connections</li> <li>Floppy disk drive connector with 1Mb/s transfer rate</li> <li>Two PS/2 ports for keyboard and mouse</li> <li>One serial port with 16C550-compatible fast UART</li> <li>One parallel port with ECP and EPP support</li> <li>One MIDI/Game port</li> </ul> |  |
|--------------------------|----------------------------------------------------------------------------------------------------|--|
|                          |                                                                                                    |  |
| Hardware Moni-<br>toring | Built-in hardware monitoring for CPU & System temperatures, fan speeds and mainboard voltages                                                                                                    |  |
| Onboard Flash<br>ROM     | Supports Plug and Play configuration of peripheral devices and expansion cards                                                                                                    |  |
| Dimensions               | Micro ATX form factor (24.4cm x 24.4cm)                                                                                                    |  |

# **Choosing a Computer Case**

There are many types of computer cases on the market. The mainboard complies with the specifications for the micro-ATX system case. Some features on the mainboard are implemented by cabling connectors on the mainboard to indicators and switches on the system case. Ensure that your case supports all the features required. The mainboard can support one floppy diskette drive and four enhanced IDE drives. Ensure that your case has sufficient power and space for all the drives that you intend to install.

Most cases have a choice of I/O templates in the rear panel. Make sure that the I/O template in the case matches the I/O ports installed on the rear edge of the mainboard.

This mainboard has a micro-ATX form factor of  $24.4 \times 24.4$  cm. Choose a case that accommodates this form factor.

This concludes Chapter 1. The next chapter explains how to install the main-board.

# **Mainboard Components**

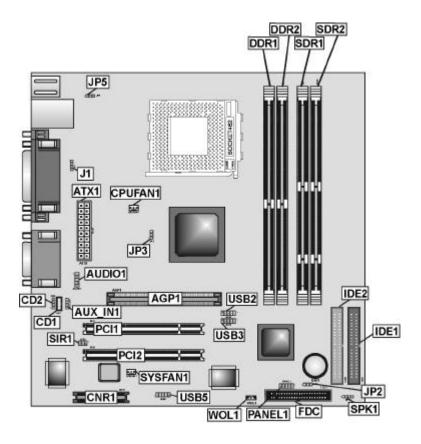

# Chapter 2

# **Installing the Mainboard**

# **Safety Precautions**

Follow these safety precautions when installing the mainboard:

- Wear a grounding strap attached to a grounded device to avoid damage from static electricity.
- Discharge static electricity by touching the metal case of a safely grounded object before working on the mainboard.
- Leave components in the static-proof bags they came in.
- Hold all circuit boards by the edges. Do not bend circuit boards.

# **Quick Guide**

This Quick Guide suggests the steps you can take to assemble your system with the mainboards.

The following table provides a reference for installing specific components:

| Locating Mainboard Components       | Go to page 4  |
|-------------------------------------|---------------|
| Installing the Mainboard in a Case  | Go to page 6  |
| Setting Jumpers                     | Go to page 6  |
| Installing Case Components          | Go to page 8  |
| Installing the CPU                  | Go to page 10 |
| Installing Memory                   | Go to page 12 |
| Installing an HDD and CD-ROM Drive  | Go to page 13 |
| Installing an FDD                   | Go to page 15 |
| Installing Add-on Cards             | Go to page 16 |
| Connecting Options                  | Go to page 18 |
| Connecting Peripheral (I/O) Devices | Go to page 20 |

# Installing the Mainboard in a Case

Refer to the following illustration and instructions for installing the mainboard in a case:

This illustration shows an example of a mainboard being installed in a tower-type case:

Note: Do not overtighten the screws as this can stress the mainboard.

Most system cases have mounting brackets installed in the case, which correspond to the holes in the mainboard. Place the mainboard over the mounting brackets and secure the mainboard onto the mounting brackets with screws.

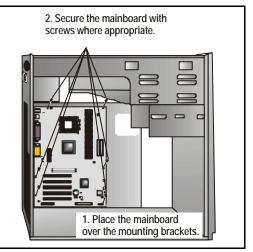

Ensure that your case has an I/O template that supports the I/O ports and expansion slots on your mainboard.

# **Checking Jumper Settings**

This section explains how to set jumpers for correct configuration of the mainboard.

# **Setting Jumpers**

Use the mainboard jumpers to set system configuration options. Jumpers with more than one pin are numbered. When setting the jumpers, ensure that the jumper caps are placed on the correct pins.

The illustrations below show a 2-pin jumper. When the jumper cap is placed on both pins, the jumper is SHORT. If you remove the jumper cap, or place the jumper cap on just one pin, the jumper is OPEN.

This illustration shows a 3-pin jumper. Pins 1 and 2 are SHORT.

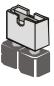

Short

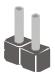

Open

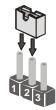

# **Checking Jumper Settings**

The following illustration shows the location of the mainboard jumpers. Pin 1 is labeled.

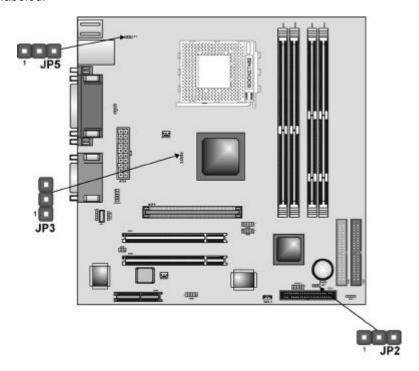

**Jumper Settings** 

| Jumper | Type  | Description                   | Setting (default)                                                         |            |
|--------|-------|-------------------------------|---------------------------------------------------------------------------|------------|
| JP2    | 3-pin | Clear CMOS<br>Memory jumper   | 1-2: Clear CMOS<br>2-3: Normal                                            | JP2        |
| JP3    | 3-pin | CPU Clock Selector            | 1-2: 100MHz<br>2-3: 133MHz                                                | JP3        |
| JP5    | 3-pin | Keyboard Power<br>On Selector | 1-2: Disable Key-<br>board Power On<br>2-3: Enable Key-<br>board Power On | <b>JP5</b> |

#### JP2: Clear CMOS Memory Jumper

This jumper can clear the CMOS memory. You may need to clear the CMOS memory if the settings in the Setup Utility are incorrect that your mainboard can't operate. To clear the CMOS memory, disconnect all the power cables, and then move the jumper cap into the CLEAR setting for a few seconds.

#### JP3: CPU Clock Selector

Use this jumper to select the processor clock 133 MHz or 100 MHz.

#### JP5: Keyboard Power On Selector

If you enable the Keyboard Power On feature, you can use hot keys on your keyboard as a power on/off switch for the system.

**Note:** The system must provide 1A on the +5VSB (+5V Standby) signal before using the Keyboard Power On function.

# **Connecting Case Components**

After you have installed the mainboard into a case, you can begin connecting the mainboard components. Refer to the following:

- Connect the power connector from the power supply to the ATX1 connector on the mainboard.
- 2. Connect the CPU cooling fan cable to **CPUFAN1**.
- If there is a cooling fan installed in the system chassis, connect the cable from the cooling fan to the SYSFAN1 fan power connector on the mainboard.

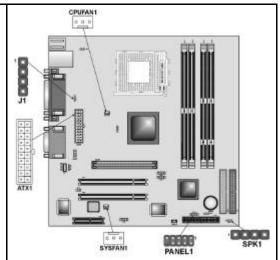

- 4. Connect the case switches and indicator LEDs to the PANEL1 header.
- 5. Connect the LAN LED cable to **J1**.
- 6. Connect the cable from the PC speaker to the SPK1 header on the mainboard.

# **SPK1: Speaker Connector**

Connect the cable from the PC speaker to the SPK1 header on the mainboard.

| Pin | Signal Name |  |
|-----|-------------|--|
| 1   | +5V         |  |
| 2   | NC          |  |
| 3   | Ground      |  |
| 4   | SPKR        |  |

## J1: Onboard LAN LED Connector

If you have a set indicator LEDs for the onboard LAN communication, you can connect the LED cable to the header J1. Pins 1-2 are for Link LED, pins 3-4 are for 10/100 Mbps mode LED, the onboard LAN run in 100Mps mode when the LED is lit.

| Pin | Signal Name          |
|-----|----------------------|
| 1   | Link LED             |
| 2   | GND                  |
| 3   | Ground               |
| 4   | 10/100 Mbps mode LED |

# **The PANEL1 Connector**

This panel connector provides a set of switch and LED connectors found on ATX case. Refer to the table below for information.

| Device       | Pins  |  |
|--------------|-------|--|
| HDD_LED_P    | 1     |  |
| PWR/ACPI LED | 2, 4  |  |
| HDD_LED_N    | 3     |  |
| RESET        | 5, 7  |  |
| POWER BUTTON | 6, 8  |  |
| Key          | 9, 10 |  |
|              |       |  |
|              |       |  |

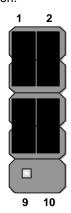

**Note:** The plus sign (+) indicates a pin which must be connected to a positive voltage.

# **Installing Hardware**

# **Installing the Processor**

Caution: When installing a CPU heatsink and cooling fan make sure that you DO NOT scratch the mainboard or any of the surface-mount resistors with the clip of the cooling fan. If the clip of the cooling fan scrapes across the mainboard, you may cause serious damage to the mainboard or its components.

On most mainboards, there are small surface-mount resistors near the processor socket, which may be damaged if the cooling fan is carelessly installed.

Avoid using cooling fans with sharp edges on the fan casing and the clips. Also, install the cooling fan in a well-lit work area so that you can clearly see the mainboard and processor socket.

### Before installing the Processor

This mainboard automatically determines the CPU clock frequency and system bus frequency for the processor. You may be able to change these settings by making changes to jumpers on the mainboard, or changing the settings in the system Setup Utility. We strongly recommend that you do not overclock processors or other components to run faster than their rated speed.

Warning: Overclocking components can adversely affect the reliability of the system and introduce errors into your system. Overclocking can permanently damage the mainboard by generating excess heat in components that are run beyond the rated limits.

This mainboard has a Socket 462 processor socket. When choosing a processor, consider the performance requirements of the system. Performance is based on the processor design, the clock speed and system bus frequency of the processor, and the quantity of internal cache memory and external cache memory.

The following processor is currently supported by this mainboard.

Athlon XP: 1500+ ~ 2000+; FSB: 266 MHz

Athlon: 650 MHz~1.4 GHz, FSB: 200 MHz, 266 MHz

Duron: 550 MHz~1.2 GHz, FSB: 200 MHz

# **CPU Installation Procedure**

The following illustration shows CPU installation components:

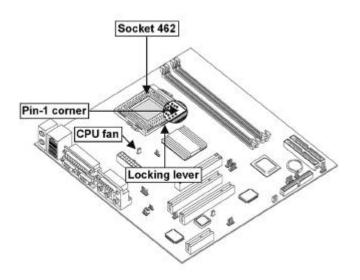

**Note:** The pin-1 corner is marked with an arrow **r** 

Follow these instructions to install the CPU:

- 1. Pull the CPU socket locking lever away from the socket to unhook it and raise the locking lever to the upright position.
- Match the corner on the CPU marked with an arrow with pin A-1 on the CPU socket (the corner with the pinhole noticeably missing). Insert the processor into the socket. Do not use force.
- Swing the locking lever down and hook it under the latch on the edge of the socket.
- 4. Apply thermal grease to the top of the CPU.
- 5. Lower the CPU cooling fan/heatsink assembly onto the CPU
- Secure the two retention clips on either side of the fan/heatsink unit onto the Socket 462 base.

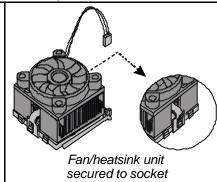

 Connect the CPU Cooling Fan power cable connector to the CPUFAN connector.

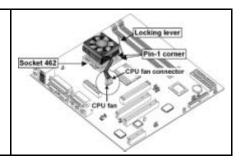

Note: CPU fan and heatsink installation procedures may vary with the type of CPU fan/heatsink supplied. The form and size of fan/heatsink may also vary.

# **Installing Memory Modules**

This mainboard accommodates two 168-pin 3.3V and two 184-pin 2.5V unbuffered SDRAM/DDR SDRAM (Double Data Rate SDRAM) memory modules.

SDRAM provides 800 MB/s or 1 GB/s data transfer rate corresponding with the bus 100 MHz or 133 MHz. It doubles the rate to 1.6 GB/s and 2.1 GB/s by transferring data on both the rising and falling edges of the clock. DDR SDRAM uses additional power and ground lines and requires 184-pin 2.5V unbuffered DIMM module rather than the 168-pin 3.3V unbuffered DIMMs used by SDRAM.

#### **Installation Procedure**

You must install at least one memory module in order to use the mainboard.

Note: You cannot use DDR SDRAM and SDRAM simultaneously.

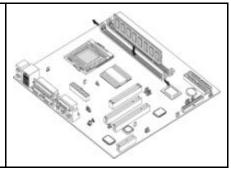

Refer to the following to install the memory modules.

- 1. Push the latches on each side of the DIMM slot down.
- Align the memory module with the slot. The DIMM slots are keyed with notches and the DIMMs are keyed with cutouts so that they can only be installed correctly.
- Check that the cutouts on the DIMM module edge connector match the notches in the DIMM slot:

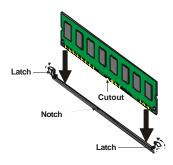

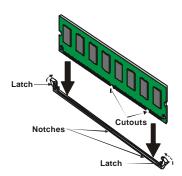

#### **DDR SDRAM Module**

**SDRAM Module** 

- Install the DIMM module into the slot and press it firmly down until it seats correctly. The slot latches are levered upwards and latch on to the edges of the DIMM.
- 5. Install any remaining DIMM modules.

# Installing a Hard Disk Drive/CD-ROM

This section describes how to install IDE devices such as a hard disk drive and a CD-ROM drive.

#### **About IDE Devices**

Your mainboard has a primary and secondary IDE channel interface (IDE1 and IDE2). An IDE ribbon cable supporting two IDE devices is bundled with the mainboard.

If you want to install more than two IDE devices, get a second IDE cable and you can add two more devices to the secondary IDE channel.

IDE devices have jumpers or switches that are used to set the IDE device as MASTER or SLAVE. Refer to the IDE device user's manual. When installing two IDE devices on one cable, ensure that one device is set to MASTER and the other device is set to SLAVE. The documentation of your IDE device explains how to do this.

#### **About UltraDMA**

This mainboard supports UltraDMA 66/100. UDMA is a technology that accelerates the performance of devices in the IDE channel. To maximize performance, install IDE devices that support UDMA and use 80-pin IDE cables that support UDMA 66/100.

### Installing a Hard Disk Drive

- 1. Install the hard disk drive into the drive cage in your system case.
- Plug the IDE cable into IDE1 (A):

Note: Ribbon cable connectors are usually keyed so that they can only be installed correctly on the device connector. If the connector is not keyed, make sure that you match the pin-1 side of the cable connector with the pin-1 side of the device connector. Each connector has the pin-1 side clearly marked. The pin-1 side of each ribbon cable is always marked with a colored stripe on the cable.

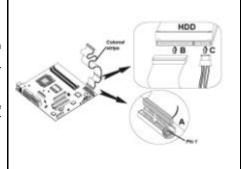

- Plug an IDE cable connector into the hard disk drive IDE connector (B). It doesn't matter which connector on the cable you use.
- Plug a power cable from the case power supply into the power connector on the hard disk drive (C).

When you first start up your system, the BIOS should automatically detect your hard disk drive. If it doesn't, enter the Setup Utility and use the IDE Hard Disk Auto Detect feature to configure the hard disk drive that you have installed.

# Installing a CD-ROM/DVD Drive

- 1. Install the CD-ROM/DVD drive into the drive cage in your system case.
- Plug the IDE cable into IDE1
   (A). If you have already installed an HDD, use the other connector on the IDE cable.

Note: Ribbon cable connectors are usually keyed so that they can only be installed correctly on the device connector. If the connector is not keyed, make sure that you match the pin-1 side of the cable connector with the pin-1 side of the device connector. Each connector has the pin-1 side clearly marked. The pin-1 side of each ribbon cable is always marked with a colored stripe on the cable.

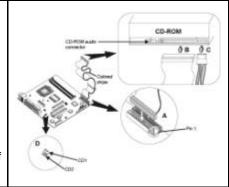

- Plug an IDE cable connector into the CD-ROM/DVD drive IDE connector (B). It doesn't matter which connector on the cable you use.
- 4. Plug a power cable from the case power supply into the power connector on the CD-ROM/DVD drive (**C**).
- Use the audio cable provided with the CD-ROM/DVD drive to connect to the mainboard CD-in connector CDIN1 or CDIN2 (D).

When you first start up your system, the BIOS should automatically detect your CD-ROM/DVD drive. If it doesn't, enter the Setup Utility and configure the CD-ROM/DVD drive that you have installed.

# **Installing a Floppy Diskette Drive**

The mainboard has a floppy diskette drive (FLOPPY) interface and ships with a diskette drive ribbon cable that supports one or two floppy diskette drives. You can install a 5.25-inch drive and a 3.5-inch drive with various capacities. The floppy diskette drive cable has one type of connector for a 5.25-inch drive and another type of connector for a 3.5-inch drive.

- 1. Install the FDD into the drive cage in your system case.
- Plug the FDD cable into FLOPPY1 (A):

Note: Ribbon cable connectors are usually keyed so that they can only be installed correctly on the device connector. If the connector is not keyed, make sure that you match the pin-1 side of the cable connector with the pin-1 side of the device connector. Each connector has the pin-1 side clearly marked. The pin-1 side of each ribbon cable is always marked with a colored stripe on the cable.

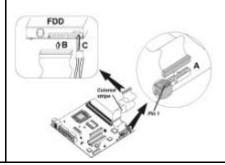

- 3. Plug the correct connector on the FDD cable for the 5.25-inch or 3.5-inch drive into the FDD connector (**B**).
- Plug a power cable from the case power supply into the power connector on the FDD (C).

When you first start up your system, go immediately to the Setup Utility to configure the floppy diskette drives that you have installed.

# **Installing Add-on Cards**

This mainboard has two 32-bit PCI (Peripheral Components Interconnect) expansion slots, one 4xAGP slot, and one Communications and Networking Riser (CNR) slot.

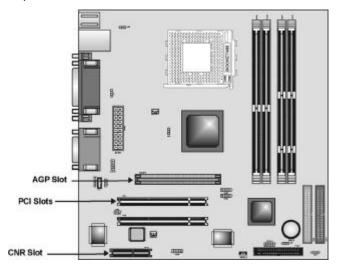

AGP Slot The 4xAGP slot is used to install a graphics adapter that supports the

4xAGP specification and has a 4xAGP edge connector.

PCI Slots PCI slots are used to install expansion cards that have the 32-bit PCI

interface.

CNR Slot This slot is used to insert CNR cards with Modem and Audio func-

tionality.

**Note:** Before installing an add-on card, check the documentation for the card carefully. If the card is not Plug and Play, you may have to manually configure the card before installation.

Follow these instructions to install an add-on card:

- Remove a blanking plate from the system case corresponding to the slot you are going to use.
- Install the edge connector of the add-on card into the expansion slot. Ensure that the edge connector is correctly seated in the slot.

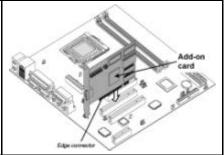

3. Secure the metal bracket of the card to the system case with a screw.

**Note:** For some add-on cards, for example graphics adapters and network adapters, you have to install drivers and software before you can begin using the add-on card.

# **Connecting Optional Devices**

Refer to the following for information on connecting the mainboard's optional devices:

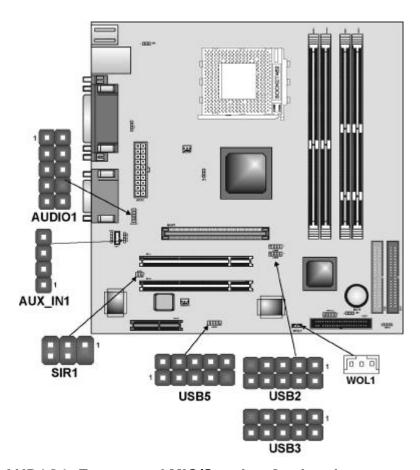

# **AUD101: Front panel MIC/Speaker Out header**

This header allows the user to install auxiliary front-oriented microphone and line-out ports for easier access.

| Pin | Signal Name | Pin | Signal Name |
|-----|-------------|-----|-------------|
| 1   | MIC         | 2   | GND         |
| 3   | MIC_P       | 4   | VCC         |
| 5   | AUD_FPOUT_R | 6   | AUD_RFT_R   |
| 7   | NC          | 8   | KEY         |
| 9   | AUD_FPOUT_L | 10  | AUD_RFT_L   |

**Note:** If you want to connect the front panel sound jack, you have to remove jumper caps of Pin (5-6) and Pin (9-10) from the AUDIO1 header.

### USB2/USB3/USB5: Extended USB module

The mainboard has USB ports installed on the rear edge I/O port array. Some computer cases have a special module that mounts USB ports at the front of the case. You can use auxiliary USB connectors USB2 and USB3 when the mainboard does not incorporate the VT6202 chipset; Otherwise, use **USB5** when VT6202 chipset (supports the USB 2.0 specification) is onboard.

| Pin | Signal Name     | Pin | Signal Name     |
|-----|-----------------|-----|-----------------|
| 1   | VERG_FP_USBPWR0 | 2   | VERG_FP_USBPWR0 |
| 3   | USB_FP_P0-      | 4   | USB_FP_P1-      |
| 5   | USB_FP_P0+      | 6   | USB_FP_P1-      |
| 7   | GROUND          | 8   | GROUND          |
| 9   | KEY             | 10  | KEY             |

## **SIR1: Serial Infrared port**

The mainboard supports a Serial Infrared (SIR1) data port. Infrared ports allow the wireless exchange of information between your computer and similarly equipped devices such as printers, laptops, Personal Digital Assistants (PDAs), and other computers.

| Pin | Signal Name | Pin | Signal Name |
|-----|-------------|-----|-------------|
| 1   | NC          | 4   | GND         |
| 2   | KEY         | 5   | IRTX        |
| 3   | +5V         | 6   | IRRX        |

### **AUX IN1: AUX-IN connector**

If you have installed a secondary CD-ROM drive or DVD-ROM drive, you can connect the drive audio cable to the onboard sound system. On the main-board, locate the 4-pin auxiliary audio-in header AUX\_IN1 and connect the cable to the connector.

| Pin | Signal Name | Pin | Signal Name |
|-----|-------------|-----|-------------|
| 1   | AUX_L       | 2   | AUD_GND     |
| 3   | AUD_GND     | 3   | AUX_L       |

# **Connecting I/O Devices**

The backplane of the mainboard has the following I/O ports:

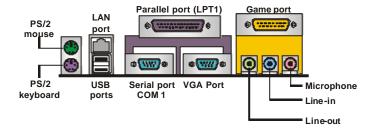

**PS/2 Mouse**Use the upper PS/2 port to connect a PS/2 pointing devices.

ing device.

**PS/2 Keyboard** Use the lower PS/2 port to connect a PS/2 key-

ooard.

**LAN Port** Use the LAN port to connect to the network.

(optional) USB Ports

USB Ports Use the USB ports to connect USB devices.

LPT1 Use LPT1 to connect printers or other parallel

communications devices.

COM1 Use the COM ports to connect serial devices

such as mice or fax/modems. COM1 is identified

by the system as COM1/3.

Game Port Use the game port to connect a joystick or a

MIDI device.

VGA Port Use the VGA port to connect an external moni-

tor.

Audio Ports Use the three audio ports to connect audio de-

vices. The left side jack is for a stereo line-out signal. The middle jack is for a stereo line-in signal. The right side jack is for a microphone.

# **External Connector Color Coding**

Many connectors now use standard colors as shown in the table below.

| Connector                       | Color             |
|---------------------------------|-------------------|
| Analog VGA                      | Blue              |
| Audio line-in                   | Light blue        |
| Audio line-out                  | Lime              |
| Digital monitor/flat panel      | White             |
| IEEE 1394                       | Grey              |
| Microphone                      | Pink              |
| MIDI/game                       | Gold              |
| Parallel                        | Burgundy          |
| PS/2-compatible keyboard        | Purple            |
| PS/2-compatible mouse           | Green             |
| Serial                          | Teal or Turquoise |
| Speaker out/subwoofer           | Orange            |
| Right-to-left speaker           | Brown             |
| USB                             | Black             |
| Video out                       | Yellow            |
| SCSI, network, telephone, modem | None              |

This concludes Chapter 2. The next chapter covers the BIOS.

# Chapter 3 Using BIOS

# **About the Setup Utility**

The computer uses the latest AMI BIOS with support for Windows Plug and Play. The CMOS chip on the mainboard contains the ROM setup instructions for configuring the mainboard BIOS.

The BIOS (Basic Input and Output System) Setup Utility displays the system's configuration status and provides you with options to set system parameters. The parameters are stored in battery-backed-up CMOS RAM that saves this information when the power is turned off. When the system is turned back on, the system is configured with the values you stored in CMOS.

The BIOS Setup Utility enables you to configure:

- Hard drives, diskette drives, and peripherals
- Video display type and display options
- · Password protection from unauthorized use
- Power management features

The settings made in the Setup Utility affect how the computer performs. Before using the Setup Utility, ensure that you understand the Setup Utility options.

This chapter provides explanations for Setup Utility options.

# The Standard Configuration

A standard configuration has already been set in the Setup Utility. However, we recommend that you read this chapter in case you need to make any changes in the future.

This Setup Utility should be used:

- when changing the system configuration
- when a configuration error is detected and you are prompted to make changes to the Setup Utility
- when trying to resolve IRQ conflicts
- when making changes to the Power Management configuration
- when changing the password or making other changes to the Security Setup

# **Running the Setup Utility**

Each time your computer starts, before the operating system loads, a message appears on the screen that prompts you to "Hit <DEL> if you want to run SETUP". When you see this message, press the **Delete** key and the Main menu page of the Setup Utility appears on your monitor.

AMIBIOS SIMPLE SETUP UTILITY - VERSION 1.21.10 (C) 2000 American Megatrends, Inc. All Rights Reserved

| , ,                                                                                                    | . 0              |  |  |
|----------------------------------------------------------------------------------------------------|------------------|--|--|
| Standard CMOS Setup                                                                                        | Features Setup   |  |  |
| Advanced Setup                                                                                             | CPU PnP Setup    |  |  |
| Power Management Setup                                                                                     | Hardware Monitor |  |  |
| PCI / Plug and Play Setup                                                                                  | Change Password  |  |  |
| Load Optimal Settings                                                                                      | Exit             |  |  |
| Load Best Performance Settings                                                                             |                  |  |  |
| Esc: Quit ®: Select Item (Shift)F2: Change Color F5: Old Values F7: Best performance values F10: Save&Exit |                  |  |  |
| Standard CMOS setup for changing time, date, hard disk type, etc.                                          |                  |  |  |

## **BIOS Navigation Keys**

The BIOS navigation keys are listed below:

| Key                                          | Function                                            |
|----------------------------------------------|-----------------------------------------------------|
| Esc                                          | Exits the current menu                              |
| $\leftarrow \uparrow \downarrow \rightarrow$ | Scrolls through the items on a menu                 |
| +/-/PU/PD                                    | Modifies the selected field's values                |
| F10                                          | Saves the current configuration and exits setup     |
| F1                                           | Displays a screen that describes all key functions  |
| F5                                           | Loads previously saved values to CMOS               |
| F6                                           | Loads a minimum configuration for troubleshooting.  |
| F7                                           | Loads an optimum set of values for peak performance |

# **Using BIOS**

When you start the Setup Utility, the main menu appears. The main menu of the Setup Utility displays a list of the options that are available. A highlight indicates which option is currently selected. Use the cursor arrow keys to move the highlight to other options. When an option is highlighted, execute the option by pressing <Enter>.

Some options lead to pop-up dialog boxes that prompt you to verify that you wish to execute that option. Other options lead to dialog boxes that prompt you for information.

Some options (marked with a triangle ►) lead to submenus that enable you

to change the values for the option. Use the cursor arrow keys to scroll through the items in the submenu.

In this manual, default values are enclosed in parenthesis. Submenu items are denoted by a triangle .

# **Standard CMOS Setup Page**

Use this page to set basic information such as the date, the time, the IDE devices, and the diskette drives. If you press the F3 key, the system will automatically detect and configure the hard disks on the IDE channels.

```
AMIBIOS SETUP - STANDARD CMOS SETUP
            (C) 2000 American Megatrends, Inc. All Rights Reserved
Date (mm/dd/yy): Tue Feb 19, 2002
Time (hh/mm/ss): 11:27:16
                                                                          32Bit
                                                        LBA Blk
                                                                    PIO
                           Size Cyln Head WPcom Sec Mode Mode Mode Mode
Pri Master : Auto
Pri Slave : Auto
Sec Master : Auto
                                                                             On
Sec Slave : Auto
Floppy Drive A: 1.44 MB 3 1/2
Floppy Drive B: Not Installed
Month: Jan - Dec
                                                                    ESC: Exit
  Day: 01 - 31
                                                                 ↑↓ : Select Item
 Year: 1901 - 2099
                                                                PU/PD/+/-: Modify
                                                                  (Shift)F2 : Color
                                                               F3: Detect All HDD
```

#### Date & Time

Use these items to set the system date and time

#### Pri Master/Pri Slave/Sec Master/Sec Slave

Use these items to configure devices connected to the Primary and Secondary IDE channels. To configure an IDE hard disk drive, choose *Auto*. If the *Auto* setting fails to find a hard disk drive, set it to *User*, and then fill in the hard disk characteristics (Size, Cyls, etc.) manually. If you have a CD-ROM drive, select the setting *CDROM*. If you have an ATAPI device with removable media (e.g. a ZIP drive or an LS-120) select *Floptical*.

#### Floppy Drive A/Floppy Drive B

Use these items to set the size and capacity of the floppy diskette drive(s) installed in the system.

# **Advanced Setup Page**

Use this page to set more advanced information about your system. Take some care with this page. Making changes can affect the operation of your computer.

| AMIBIOS SETUP – ADVANCED SETUP<br>(C) 2000 American Megatrends, Inc. All Rights Reserved                                                                                                    |                                                                                    |                                                                                                    |                                          |
|----------------------------------------------------------------------------------------------------|------------------------------------------------------------------------------------|----------------------------------------------------------------------------------------------------|------------------------------------------|
| Quick Boot  1st Boot Device  2nd Boot Device  3rd Boot Device  Try Other Boot Devices  S.M.A.R.T. for Hard Disks  BootUp Num-Lock  Floppy Drive Swap  Floppy Drive Seek  PS/2 Mouse Support  Primary Display | Enabled IDE-0 Floppy CDROM Yes Disabled On Disabled Disabled Enabled VGA/EGA       | AGP Mode AGP Comp. Driving Manual AGP Comp. Driving AGP Aperture Size CLK Gen Spread Spectrum Auto detect PCI Clk Delay For Hard Drive (Sec.) | 64MB                                     |
| Password Check Boot To OS/2>64MB L1 Cache L2 Cache System BIOS Cacheable SDRAM Timing by SPD SDRAM Frequency SDRAM CAS# Latency SDRAM Bank Interleave                                                        | Setup<br>No<br>WriteBack<br>Enabled<br>Enabled<br>Disables<br>Auto<br>2.5<br>2-Way |                                                                                                    | : Select Item<br>+/- : Modify<br>: Color |

#### **Quick Boot**

If you enable this item, the system starts up more quickly be elimination some of the power on test routines.

#### 1<sup>st</sup> Boot Device/2<sup>nd</sup> Boot Device/3<sup>rd</sup> Boot Device

Use these items to determine the device order the computer uses to look for an operating system to load at start-up time.

## **Try Other Boot Device**

If you enable this item, the system will also search for other boot devices if it fails to find an operating system from the first two locations.

#### S.M.A.R.T. for Hard Disks

Enable this item if any IDE hard disks support the S.M.A.R.T. (Self-Monitoring, Analysis and Reporting Technology) feature.

#### **BootUp Num-Lock**

This item determines if the Num Lock key is active or inactive at system startup time.

#### Floppy Drive Swap

If you have two diskette drives installed and you enable this item, drive A becomes drive B and drive B becomes drive A.

#### Floppy Drive Seek

If you enable this item, your system will check all floppy disk drives at start up. Disable this item unless you are using an old 360KB drive.

#### **PS/2 Mouse Support**

If this item is set to Enabled, the onboard PS/2 Mouse port will work. Setting this to Disable turns off the port.

#### **Primary Display**

This item determines the display devices for the primary display of your computer.

#### **Password Check**

If you have entered a password for the system, use this item to determine, if the password is required to enter the Setup Utility (*Setup*) or required both at start-up and to enter the Setup Utility (*Always*).

#### Boot to OS/2 > 64MB

Enable this item if you are booting the OS/2 operating system and you have more than 64MB of system memory installed.

#### L1/L2 Cache

Leave these items enabled since all the processors that can be installed on this board have internal cache memory.

#### **System BIOS Cacheable**

If you enable this item, a segment of the system BIOS will be cached to main memory for faster execution.

# **Power Management Setup Page**

This page sets some of the parameters for system power management operation.

| AMIBIOS SETUP – POWER MANAGEMENT SETUP<br>(C) 2000 American Megatrends, Inc. All Rights Reserved                                                                                                    |                                                                                          |                                                                                                    |  |
|----------------------------------------------------------------------------------------------------|------------------------------------------------------------------------------------------|----------------------------------------------------------------------------------------------------|--|
| ACPI Aware O/S Power Management/APM Video Power Down Mode Hard Disk Power Down Mode Standby Time Out (Minute) Suspend Time Out (Minute) Resume On PME#/LAN/Ring PowerOn by KBC Wake-Up Password PowerOn by RTC Alarm RTC Alarm Date RTC Alarm Hour RTC Alarm Minute RTC Alarm Second | Yes Enabled Suspend Stand By Disabled Disabled Disabled Any Key N/A Disabled 15 12 30 30 | ESC: Quit - ¬ ®: Select Item F1: Help PU/PD/+/-: Modify F5: Old Values (Shift)F2: Color F6: Load Optimal values F7: Load Best performance values |  |

#### **ACPI Aware O/S**

This item supports ACPI (Advanced Configuration and Power management Interface). Use this item to enable or disable the ACPI feature.

#### Power Management/APM

This item enables or disables a power management scheme. If you enable power management, there are some options for you to decide the power management operation. Both APM and ACPI are supported.

#### Video Power Down Mode

This item determines a required power-saving mode to power down the graphics sub-system. You can force the graphics to power down in Stand By or Suspend modes, or disable the power down.

#### Hard Disk Power Down Mode

This item determines a required power-saving mode to power down the hard disk drive(s). You can force the hard disk to power down in Stand By or Suspend modes, or disable the powerdown.

#### **Standby Time Out (Minute)**

This item sets up the timeout (minutes) for the Standby mode. The computer will be a power-saving Standby mode if the system has been inactive after the setup time.

#### **Suspend Time Out (Minute)**

This item sets up the timeout (minutes) for the Suspend mode. The computer will be a power-saving Suspend mode if the system has been inactive after the setup time.

#### ResumeOn PME#/LAN/Ring

The system can be turned off by a software command. If you enable this item, the system can automatically resume if there is traffic on the onboard network adapter or PCI LAN/Modem card. You must use an ATX power supply in order to perform this feature.

#### PowerOn by KBC Wake up key Wake up password

If you enable this item, system can automatically resume by pressing hot keys on the keyboard or typing in the password. You must enable the Keyboard Power On jumper and use an ATX power supply in order to use this feature.

#### PowerOn by RTC Alarm / Date / Hour / Minute / Second

The system can be turned off with a software command. If you enable this item, the system can automatically resume at a fixed time based on the system's RTC (realtime clock). Use the items below this one to set the date and time of the wake-up alarm. You must use an ATX power supply in order to use this feature.

# PCI / Plug and Play Setup

This page sets some of the parameters for devices installed on the PCI bus and devices that use the system plug and play capability.

| AMIBIOS SETUP - PCI / PLUG AND PLAY SETUP<br>(C) 2000 American Megatrends, Inc. All Rights Reserved  |                           |     |          |                |               |
|----------------------------------------------------------------------------------------------------|---------------------------|-----|----------|----------------|---------------|
| Plug and Play Aware O/S<br>Share Memory Size<br>Primary Graphics Adapter<br>Allocate IRQ for PCI VGA | Yes<br>32MB<br>PCI<br>Yes |     |          |                |               |
|                                                                                                    |                           | ESC | : Quit   | ®              | : Select Item |
|                                                                                                    |                           | F1  | : Help   | PU/PD/+/-      | : Modify      |
|                                                                                                    |                           | F5  | : Old Va | lues (Shift)F2 | : Color       |
|                                                                                                    |                           | F6  | : Load B | SIOS Defaults  |               |
|                                                                                                    |                           | F7  | : Load S | etup Defaults  |               |

#### Plug and Play Aware O/S

Enable this item if you are using an O/S that supports Plug and Play such as Windows 95 or 98.

#### **Share Memory Size**

This item lets you allocate a portion of the main memory for the onboard VGA display application with 8/16/32MB options.

#### **Primary Graphics Adapter**

This item indicates if the primary graphics adapter uses the PCI or the AGP bus. The default PCI setting still lets the onboard display work and allows the use of a second display card installed in a PCI slot.

#### Allocate IRQ for PCI VGA

If this item is enabled, an IRQ will be assigned to the PCI VGA graphics system. You set this value to No to free up an IRQ.

# **Load Optimal Settings**

If you select this item and press **Enter** a dialog box appears. If you press **Y**, and then **Enter**, the Setup Utility loads a set of fail-safe default values. These default values are not very demanding and they should allow your system to function with most kinds of hardware and memory chips.

**Note:** It is highly recommended that users enter this option to load optimal values for accessing the best performance.

# **Load Best Performance Settings**

If you select this item and press **Enter** a dialog box appears. If you press **Y**, and then **Enter**, the Setup Utility loads a set of best-performance default values. These default values are quite demanding and your system might not function properly if you are using slower memory chips or other low-performance components.

# **Features Setup Page**

This page sets some of the parameters for peripheral devices connected to the system.

| AMIBIOS SETUP – FEATURES SETUP<br>(C) 2000 American Megatrends, Inc. All Rights Reserved                                                                              |                                                                                                    |                                                                                                    |  |
|----------------------------------------------------------------------------------------------------|----------------------------------------------------------------------------------------------------|----------------------------------------------------------------------------------------------------|--|
| Parallel Port IRQ Parallel Port DMA OnBoard Game Port OnBoard MIDI Port MIDI Port IRQ OnBoard IDE OnChip LAN OnBoard AC' 97 Audio OnBoard MC' 97 Modem USB Controller | Enabled 3F8h/COM1 Disabled 378h SPP 7 N/A 201h 300h 10 Both Disabled Enabled Auto All USB Port Disabled Disabled | ESC: Quit - ¬ ®: Select Item F1: Help PU/PD/+/-: Modify F5: Old Values (Shift)F2: Color F6: Load BIOS Defaults F7: Load Setup Defaults |  |

#### **OnBoard FDC**

This item enables or disables the onboard floppy disk drive interface.

#### **OnBoard Serial PortA**

These items enable or disable the onboard COM1 serial port, and assign a port address.

#### **OnBoard IR Port**

This item enables or disables the Infrared port, and assigns a port address. If you select a specific address, the resources are assigned to the IR port, and you can use the five items below to determine the operation of the IR port.

#### **Onboard Parallel Port**

This item enables or disables the onboard LPT1 parallel port, and assigns a port address. The Auto setting will detect and available address.

#### **Parallel Port Mode**

This item decides the parallel port mode. You can select SPP (Standard Parallel Port), ECP (Extended Capabilities Port), EPP (Enhanced Parallel Port), or ECP + EPP.

#### **Parallel Port IRQ**

This item assigns either IRQ 5 or 7 to the parallel port.

#### **Parallel Port DMA**

This item assigns a DMA channel to the parallel port. The options are 0, 1 and 3

#### **OnBoard Game Port**

This item enables or disables the I/O address for the game port.

#### OnBoard MIDI Port/IRQ

This item enables or disables the onboard MIDI port, and assigns a port address.

#### MIDI Port IRQ

This item assigns IRQ 5 to the parallel port.

#### OnBoard IDE

This item enables or disables either or both of the onboard Primary and Secondary IDE channels.

#### **OnChip LAN**

This item enables or disables the OnChip LAN.

#### Onboard AC' 97 Audio

This item enables or disables the onboard AC' 97 audio chip.

#### Onboard AC' 97 Modem

This item enables or disables the onboard AC' 97 modem chip.

#### **USB Controller**

Enable this item to select the USB ports or disable.

#### **USB Device Legacy Support**

This item enables the USB device, if you have installed a USB device on the system board.

#### ThumbDrive Support for DOS

Enable this item to make a small portion of memory storage device for the USB ports.

# **CPU PnP Setup Page**

This page lets you manually configure the mainboard for the CPU. The system will automatically detect the kind of CPU that you have installed and make the appropriate adjustments to the items on this page.

| AMIBIOS SETUP - CPU PnP SETUP<br>(C) 2000 American Megatrends, Inc. All Rights Reserved |                         |                                                                                                    |  |
|-----------------------------------------------------------------------------------------|-------------------------|----------------------------------------------------------------------------------------------------|--|
| C-= CPU PnP Type =-<br>CPU Brand<br>CPU Type<br>CPU Bus Frequency                       | AMD K7<br>Duron<br>Auto |                                                                                                    |  |
|                                                                                         |                         | ESC : Quit - ¬ ® : Select Item F1 : Help PU/PD/+/- : Modify F5 : Old Values (Shift)F2 : Color F6 : Load Optimal values |  |
|                                                                                         |                         | F7 : Load Best performance values                                                                                      |  |

#### **CPU Brand/Type**

These items show brand and type of the CPU installed in your system.

#### **CPU Bus Frequency**

This item decides bus frequency of the CPU installed in your system.

# **Hardware Monitor Page**

This page sets some of the parameters for the hardware monitoring function of this mainboard.

| AMIBIOS SETUP – HARDWARE MONITOR<br>(C) 2000 American Megatrends, Inc. All Rights Reserved                                                    |                                                                                                    |                             |       |                   |   |  |
|----------------------------------------------------------------------------------------------------|----------------------------------------------------------------------------------------------------|-----------------------------|-------|-------------------|---|--|
| *** System Hardware *** Vcore Vcc 2.5V Vcc 3.3V Vcc 5 V +12V -12V SB5V VBAT SYSTEM Fan Speed CPU Fan Speed SYSTEM Temperature CPU Temperature | 1.616 V<br>2.496 V<br>3.392 V<br>4.972 V<br>11.968V<br>-12.071V<br>5.026 V<br>3.488 V<br>0 RPM<br>4560 RPM<br>38°C/100°F<br>31°C/ 87°F | ESC<br>F1<br>F5<br>F6<br>F7 | : Loa | Values<br>d Optim | _ |  |

## System / CPU Temperature

These items display CPU and system temperature measurement.

#### **FANs & Voltage Measurements**

These items indicate cooling fan speeds in RPM and the various system voltage measurements.

# **Change Password**

If you highlight this item and press **Enter**, a dialog box appears which lets you enter a Supervisor password. You can enter no more than six letters or numbers. Press **Enter** after you have typed in the password. A second dialog box asks you to retype the password for confirmation. Press **Enter** after you have retyped it correctly. The password is then required to access the Setup Utility or for that and at start-up, depending on the setting of the Password Check item in Advanced Setup.

# **Change or Remove the Password**

Highlight this item, press Enter and type in the current password. At the next dialog box, type in the new password, or just press Enter to disable password protection.

#### **Exit**

Highlight this item and press **Enter** to save the changes that you have made in the Setup Utility configuration and exit the program. When the Save and Exit dialog box appears, press Y to save and exit, or press N to exit without

# Chapter 4 Using the Mainboard Software

## About the Software CD-ROM

The support software CD-ROM that is included in the mainboard package contains all the drivers and utility programs needed to properly run the bundled products. Below you can find a brief description of each software program, and the location for your mainboard version. More information on some programs is available in a README file, located in the same directory as the software.

**Note:** Never try to install software from a folder that is not specified for use with your mainboard.

Before installing any software, always inspect the folder for files named RE-ADME.TXT, INSTALL.TXT, or something similar. These files may contain important information that is not included in this manual

# **Auto-installing under Windows 98**

The Auto-install CD-ROM makes it easy for you to install the drivers and software for your mainboard.

**Note:** If the Auto-install CD-ROM does not work on your system, you can still install drivers through the file manager for your OS (for example, Windows Explorer). Refer to Utility Folder Installation Notes later in this chapter.

The support software CD-ROM disc loads automatically under Windows 98. When you insert the CD-ROM disc in the CD-ROM drive, the autorun feature will automatically bring up the install screen. The screen has three buttons on it, Setup, Browse CD and Exit.

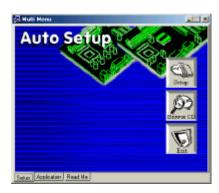

**Note:** If the opening screen doesn't appear, double-click the file "setup.exe" in the root directory.

# **Setup Tab**

| Setup        | Click the <b>Setup</b> button to run the software installation program. Select from the menu which software you want to install.                                                                                  |
|--------------|----------------------------------------------------------------------------------------------------|
| Browse<br>CD | The <b>Browse CD</b> button is the standard Windows command that allows you to open Windows Explorer and show the contents of the support CD.                                                                     |
|              | Before installing the software from Windows Explorer, look for a file named README.TXT, INSTALL.TXT or something similar. This file may contain important information to help you install the software correctly. |
|              | Some software is installed in separate folders for different operating systems, such as DOS, WIN NT, or WIN98/95. Always go to the correct folder for the kind of OS you are using.                               |
|              | To install the software, execute a file named SETUP.EXE or INSTALL.EXE by double-clicking the file and then following the instructions on the screen.                                                             |
| Exit         | The <b>Exit</b> button closes the Auto Setup window.                                                                                                    |

# **Application Tab**

Lists the software utilities that are available on the CD.

## **Read Me Tab**

Displays the path for all software and drivers available on the CD.

# **Running Setup**

Follow these instructions to install device drivers and software for the main-board:

1. Click **Setup**. The installation program begins:

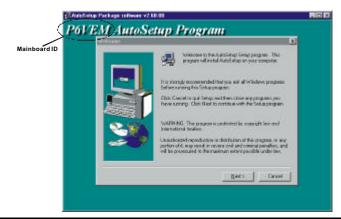

**Note:** The following screens are examples only. The screens and driver lists will be different according to the mainboard you are installing.

The mainboard identification is located in the upper left-hand corner.

2. Click **Next**. The following screen appears:

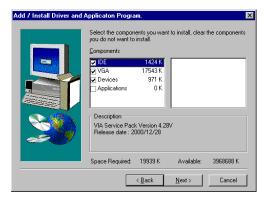

- 3. Check the box next to the items you want to install. The default options are recommended.
- 4. Click **Next** run the Installation Wizard. An item installation screen appears:

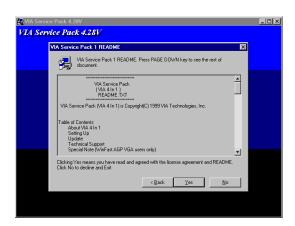

5. Follow the instructions on the screen to install the items.

Drivers and software are automatically installed in sequence. Follow the onscreen instructions, confirm commands and allow the computer to restart a few times to complete the installation.

### **Manual Installation**

Insert the CD in the CD-ROM drive and locate the PATH.DOC file in the root directory. This file contains the information needed to locate the drivers for your mainboard.

Look for the chipset and mainboard model; then browse to the directory and path to begin installing the drivers. Most drivers have a setup program (SETUP.EXE) that automatically detects your operating system before installation. Other drivers have the setup program located in the operating system subfolder.

If the driver you want to install does not have a setup program, browse to the operating system subfolder and locate the readme text file (README.TXT or README.DOC) for information on installing the driver or software for your operating system.

# **Utility Software Reference**

All the utility software available from this page is Windows compliant. They are provided only for the convenience of the customer. The following software is furnished under license and may only be used or copied in accordance with the terms of the license.

**Note:** These software(s) are subject to change at anytime without prior notice. Please refer to the support CD for available software.

### **AMI Flash Memory Utility**

This utility lets you erase the system BIOS stored on a Flash Memory chip on the mainboard, and lets you copy an updated version of the BIOS to the chip. Proceed with caution when using this program. If you erase the current BIOS and fail to write a new BIOS, or write a new BIOS that is incorrect, your system will malfunction. Refer to Chapter 3, *Using BIOS* for more information.

### WinFlash Utility

The Award WinFlash utility is a Windows version of the DOS Award BIOS flash writer utility. The utility enables you to flash the system BIOS stored on a Flash Memory chip on the mainboard while in a Windows environment. This utility is currently available for WINXP\ME\2000\98SE. To install the WinFlash utility, run WINFLASH.EXE from the following directory:

\UTILITY\WINFLASH 1.51

#### **PC-CILLIN**

The PC-CILLIN software program provides anti-virus protection for your system. This program is available for Windows 2000/ME/98SE and Windows NT. Be sure to check the readme.txt and install the appropriate anti-virus software for your operating system.

We strongly recommend users to install this free anti-virus software to help protect your system against viruses.

## MediaRing Talk – Telephony Software

To install the MediaRing Talk voice modem software for the built-in modem, go to the directory \UTILITY\MEDIARING TALK, then run MRTALK-SETUP72.EXE to install the application software.

### Super Voice – Fax/Modem Software

To install the Super Voice voice, fax, data communication application for use with the built-in fax/modem, go the directory \UTILITY\SUPER\_VOICE, then run PICSHELL.EXE to install the application software.

#### **CD Ghost**

The CD Ghost software enables you to create a virtual cabinet of CD-ROM drives on your system to help you categorize and organize your CD collection. A user-friendly interface assists you in quickly creating images of both CDs and DVDs onto your system. To install the software, run SETUP.EXE from the following directory:

\UTILITY\CDGHOST\ENG\CDGHOST

#### **Recovery Genius**

The Recovery Genius software program is an innovative windows application system that protects your Hard Disk Drive from virus intrusion, accidental deletions and from system corruption. To install the Recovery Genius software program run SETUP.EXE from the following directory:

\UTILITY\RECOVERY GENIUS\ENG\RECOVERYGENIUS

### **Language Genius**

The Language Genius is a software –based product that helps you to learn new languages. To install the Language Genius software program run SETUP.EXE from the following directory:

\UTILITY\LANGUAGE GENIUS\ENG\LANGUAGEGENIUS

## **PageABC**

The PageABC application software enables you to create your very own home page. To install the PageABC, go to the directory \UTILITYPageABC, and then run SETUP.EXE to install the application software.

This concludes Chapter 4.